# **AK320 Astell&Kern**

**INSTRUCTION BOOK** 用户指南

**IRIVER** 

目录

# 入门指南 **\_01**

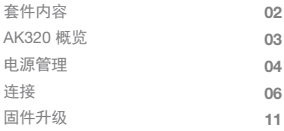

# 设备使用 **\_02**

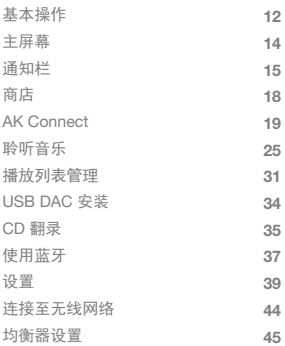

# 其他注意事项 **\_03**

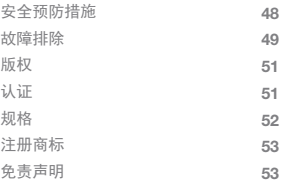

套件内容 为提高产品的性能或质量,恕不预先通知任何内容变更。

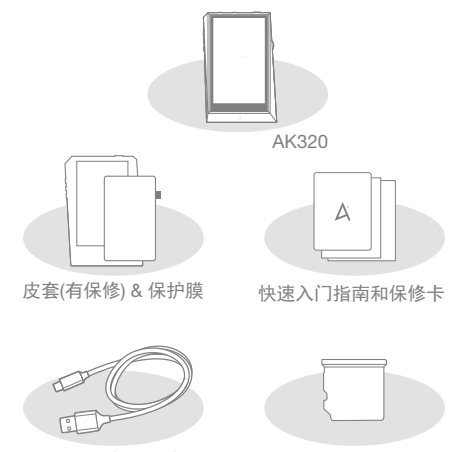

微型 USB 电缆 microSD 卡插槽盖

皮套和保护膜:保护设备及其屏幕。 皮套的保修保证了皮革的质量。

微型 USB 电缆:将本设备连接到计算机或对设备充电。 快速入门指南:设备功能的基本概述。

保修卡:如需售后服务和技术支持,必须提供保修卡。 请妥善保存保修卡。

用户指南:您可从以下 Astell&Kern 网址下载用户指南。 [http://www.astellnkern.com/ > Support > Download]。 microSD 卡插槽盖:此盖用于在不使用 microSD 卡插槽 时对其进行保护。

默认情况下,它安装在本产品上。

AK320 概览

产品外观以及产品上的印刷和刻印信息可能因型号不同 而有所差异。

耳机/光纤口功率

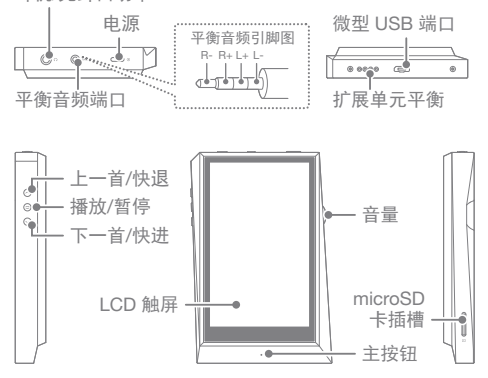

耳机/光纤口:向连接的耳机输出声音。 可以使用光缆在支持 S/PDIF 的外部设备上播放音乐。 电源:打开和关闭屏幕。

长按 - 打开和关闭设备。

平衡:向支持平衡音频连接的耳机或听筒输出声音。 结合使用耳机端口(接地)和平衡音频端口 (LR) 连接到外 部音频设备。

微型 USB 端口:连接到计算机或对设备充电。

扩展单元平衡:向支持平衡音频连接的扩展设备输出声音。 上一首/快退:播放上一首歌曲或者重新开始播放该歌曲。

长按 - 快退。

播放/暂停:播放或暂停歌曲。

长按 - 显示播放屏幕。

下一首/快进:跳至下一首歌曲。 长按:快进。

LCD 触摸屏:通过触摸控制显示。

音量:通过转动音量滚轮控制音量。

microSD 卡插槽:插入 microSD 卡并访问其文件。

主按钮: 显示主屏幕。

#### 打开/关闭 电源管理

- 1. 长按 [电源] 按钮打开设备。
- 2. 设备处于打开状态时,长按 [电源] 按钮可显示关闭确 认消息。
- 3. 点按 [确认] 关闭设备。

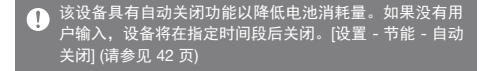

打开/关闭屏幕

- 1. 屏幕处于打开状态时,点按 [电源] 按钮可关闭屏幕。
- 2. 再次点按 [电源] 按钮可关闭屏幕。

该设备具有自动超时功能以降低电池消耗量。如果没有用  $\mathbf \Omega$ 户输入,屏幕将在指定时间段后关闭。[设置 - 节能 - 屏幕 超时] (请参见 42 页)

重置功能

1. 如果出现意外设备故障或者冻结,长按 [电源] 按钮 12 秒可强制进行关闭。关闭后可以重新启动设备。 关闭后可以重新启动设备。

重置设备将不会影响存储的数据或时间设置。 使用产品时,请勿使用重置功能。 这样做可能会损坏设备 上的数据。

充电

- 1. 打开计算机。
- 2. 通过微型 USB 电缆将设备连接至计算机后, 设备将自 动开始充电。

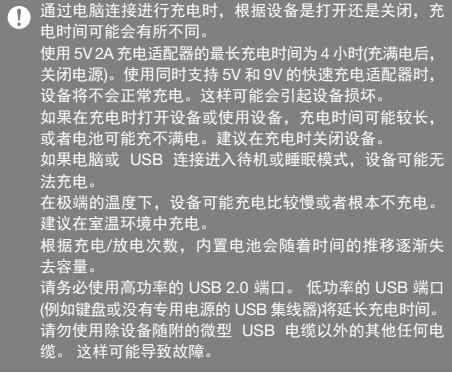

许接 耳机/听筒

1. 将耳机或听筒连接至耳机端口。

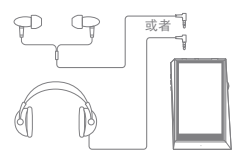

平衡耳机/听筒

1. 将支持的耳机或听筒连接至平衡端口。

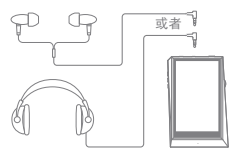

平衡音频设备

1. 结合使用耳机端口和平衡端口连接到外部音频设备。

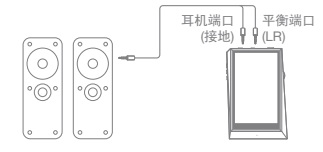

光纤输出接口

1. 可以使用光缆在支持 S/PDIF 的外部音频设备上播放音 乐。

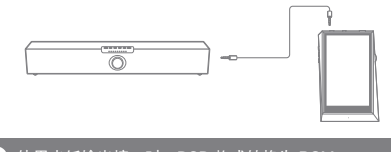

 $\mathbb{T}$ 使用光纤输出接口时,DSD 格式转换为 PCM。 音量将会被固定到最大。

连接到计算机

- 1. 打开设备和电脑。
- 2. 通过使用微型 USB 电缆将设备作为标准 USB 设备连 接至您的电脑。[ $\Phi$  - 连接 USB]
	- 媒体设备(USB 驱动器):将文件从电脑传输到设备。
	- DAC 输入:通过设备聆听电脑中的音乐。 (请参见 34 页)

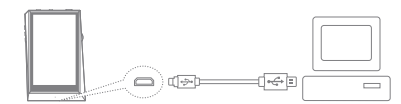

Mac 用户需要从 Astell&Kern 网站下载并安装 MTP 程序。  $\overline{ }$ [http://www.astellnkern.com Support > Download] 针对光纤连接,在将设备连接至计算机之前请退出任何不 必要的程序。 仅使用设备随附的微型 USB 电缆。这样可能导致故障。

Windows XP 用户需要安装 Service Pack 2 和 Windows Media Player 10,这样计算机才能识别 USB 设备。 从微软网站下载必要的 Service Pack 和 Windows Media Player。http://www.microsoft.com

断开与计算机的连接

1. 尝试断开设备与计算机的连接之前,请确认已完成所 有操作。

————————————————————<br>在操作(例如文件传输)期间断开设备与计算<u>机的连接可能</u>  $\top$ 会损坏设备上的数据。

将文件/文件夹复制到设备

1. 要从计算机复制文件/文件夹,请选择所需的文件/文件 夹,并将其拖动至 USB 设备。

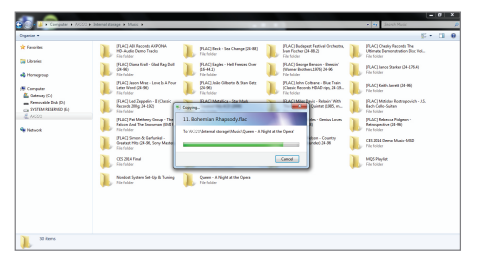

确保微型 USB 电缆已安全连接。  $\overline{\mathbb{T}}$ 注意,在进行文件传输期间拔掉微型 USB 电缆或者关闭 。<br>设备或计算机可能会损坏设备上的数据。 文件传输速度可能因计算机或操作系统环境的不同而有所 影响。

删除设备上的文件/文件夹

- 1. 右键单击所需的文件/文件夹,然后选择 [删除]。
- 2. 在 [确认文件/文件夹删除] 窗口中选择 [是] 可删除选择 的文件/文件夹。

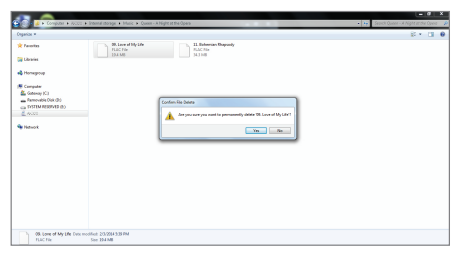

插入/拔下 microSD 卡

1. 请参见示意图并将 microSD 卡轻轻插入 microSD 卡插槽。

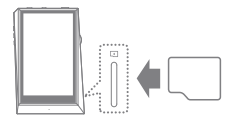

- 2. 要安全拔下 microSD 卡, 请从 通知栏中选择 [安全删除 SD 卡] 或者从 [- 系统信息] 中选择 [卸载 SD 卡]。
- 3. 轻按 microSD 卡, 将卡从插槽 中拔出。

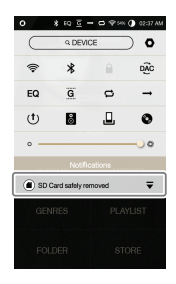

建议使用的 microSD 卡

品牌: SanDisk, Transcend

支持的最大 microSD 卡容量:256GB n

插入 microSD 卡时的注意事项。

- 请勿将 microSD 卡强行插入插槽。这样可能损坏设备和 microSD 卡。
- 请勿反复插入/拔下 microSD 卡。
- 如果未正确插入 microSD 卡, 则它可能会无法移动或者 导致损坏设备。

拔下 microSD 卡时的注意事项

- 请务必安全地从设备卸下和拔出 microSD 卡。未能按照 正确程序操作可能会损坏数据并严重损坏系统。
- 请勿拔下使用中的 microSD 卡。 这样可能会导致数据 损坏/删除、故障以及损坏 microSD 卡。

其他注意事项

- 如果设备无法识别 microSD 卡或失灵,请在使用前格式 化内存卡。我们建议使用 FAT32 格式。
- 使用除建议品牌外的 microSD 卡可能导致设备失灵。
- 本设备不含 microSD 卡。 请另外购买。

Wi-Fi 更新/ OTA(空中下载) 固件升级

- 1. 连接至无线网络。
- 2. 当新的固件版本可用时, 屏墓将显示"固件更新指南" 窗口。
- 3. 选择 [更新] 并选择要更新的项目。
- 4. 按照屏幕上的说明进行固件升级。
	- 请参见手册第 44 页,了解有关连接至无线网络的更多信  $\overline{ }$ 息。 如果电池电量过低,固件升级可能不会初始化。(最低需要 50% 的电量。) 在文件下载期间移动至另一屏幕将取消下载。 在下载固件升级时请勿断开无线网络。否则可能导致数据 损坏或系统损坏。 如果升级期间出现错误或通知栏中的通知消失,请通过 [设 置 - 更新 - 系统更新] 重新下载固件更新。

基本操作 LCD 触屏

1. 此设备配备了 LCD 触摸屏,可让您通过触摸屏幕进行 操作。

通过触摸屏幕与设备进行交互可访问各种功能。

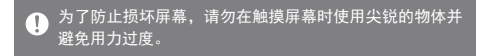

### 返回主屏幕

1. 随时点按 [主页] 按钮可返回主屏幕。

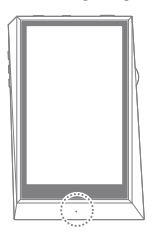

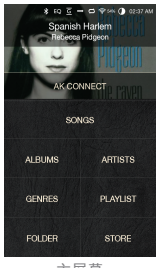

主屏幕

**● AK320 上**的 [主页] 按钮是压敏型, 可以轻按进行操作。

在列表中上下导航

1. 通过 [向上] 和 [向下] 拖动屏幕 可滚动浏览列表。

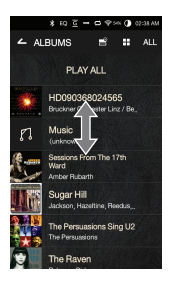

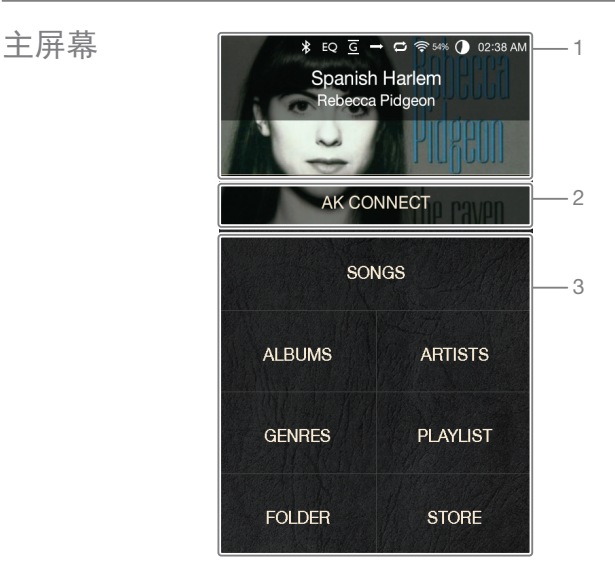

- 当前正在播放歌曲信息。 当前歌曲 1
- 启动 AK Connect。 AK Connect  $\mathfrak{D}$
- 通过不同的搜索选项查看歌曲列表。 搜索选项 3

#### $\overline{\mathbf{D}}$ 可以长按和拖动搜索选项更改其位置。

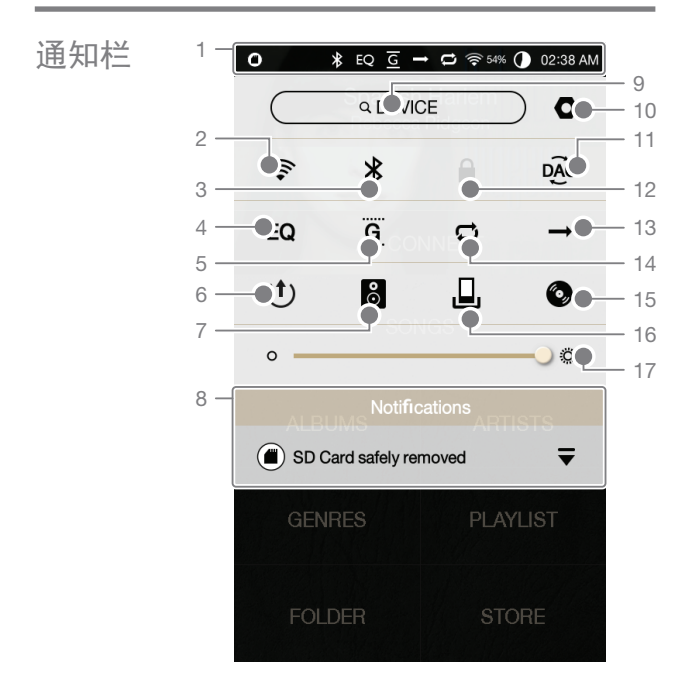

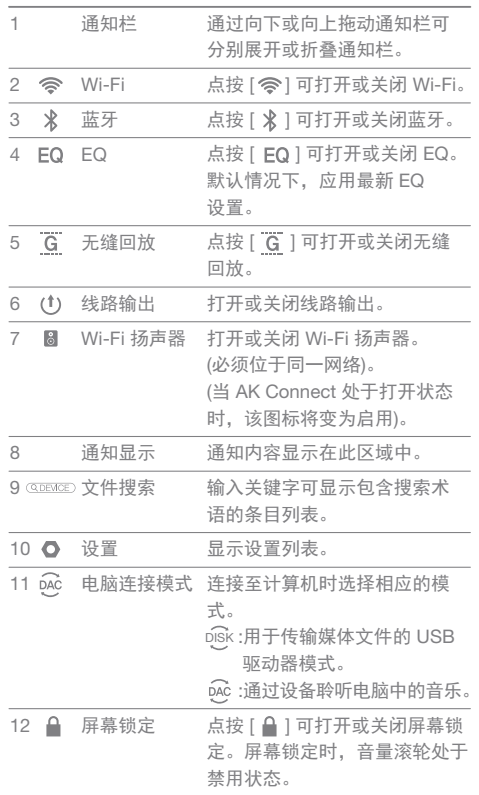

**Service Control** 

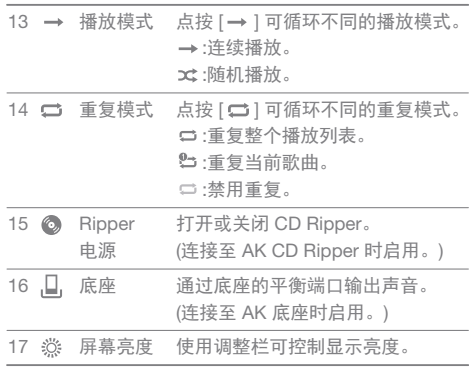

 $\bigoplus$  长按 [ 令 / EQ /  $\downarrow$  ] 可移动至相应屏幕。

**State State** 

买音乐

从商店购 连接至无线网络后可以方便地从商店购买音乐。

购买音乐

- 1. 连接至无线网络。
- 2. 在主屏幕上选择 [商店]。
- 3. 选择所需的商店。
- 4. 查看每个商店的用户指南或帮助菜单,了解详细信息。

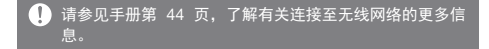

#### AK320 可以访问和播放同一网络上的计算机上存储的音 乐文件,并通过 Astell&Kern 扬声器输出声音。 AK **Connect**

MQS Streaming Server 安装

- 1. 访问 Astell&Kern 网站并下载适用于您操作系统的服务 器安装程序。[http://www.astellnkern.com > Support > Download]。
- 2. 运行下载的安装程序并按屏幕上的说明操作。
- 3. 在程序内查看用户指南,了解有关使用 MQS Streaming Server 的详细信息。

#### 系统要求  $\mathbf \Omega$

- 电脑最低系统要求: OS : Windows XP、Windows 7/8(32 和 & 64 位)
	- Mac 最低系统要求
	- OS X 10.7 (Lion) 或更高版本

连接至 AK Connect 服务器

- 1. 打开服务器并连接至与 AK320 所在的网络。
	- 运行您计算机上的 MQS Streaming Server。
- 2. 从设备设置中打开 [AK Connect]。
- 3. 从主屏幕点按 [AK Connect]。

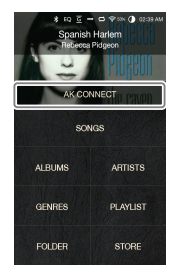

4. 将显示与 AK320 使用同一网络 的服务器列表。

5. 向左和向右滚动屏幕可选择服务 器。将连接所选服务器并显示服 务器主屏幕。

6. 选择服务器主屏幕底部的搜索 选项可显示音乐列表。

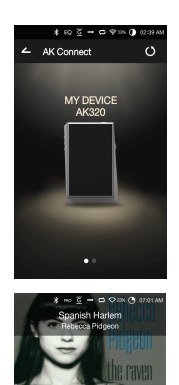

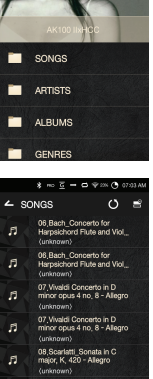

● 请参见手册第 44 页, 了解有关连接至无线网络的更多信 息。

从音乐服务器上进行流传输和下载

- 1. 从服务器主屏幕选择搜索选项可 显示音乐列表。
- 2. 选择一首歌曲开始流传输。

- $3.$ 点按音乐列表右上角的 [ $\mathbb{R}$ ] 按钮。
- 4. 选择所需的音乐,然后在屏幕 顶部点按 [ ↓ ] 按钮开始下载。
	- 通知栏上会显示一条消息指出 下载完成。

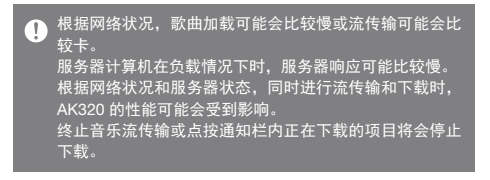

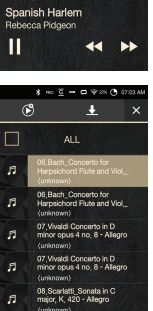

arlatti\_Sona<br>K420 - Al

 $\mathbf{e}$ 

 $13/20$ 

选择扬声器

- 1. 打开要连接的扬声器,然后将其 连接至 AK320 所在的网络。
- 2. 从设备设置中打开 [AK Connect]。
- 3. 从通知栏中点按 [  $\bf 3$  ] 可显示 AK320 使用的网络上的可用扬 声器列表。
- 4. 向左和向右滚动屏幕可选择扬声 器。将连接所选扬声器,并将通 过该扬声器播放音乐。

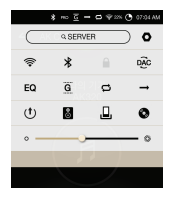

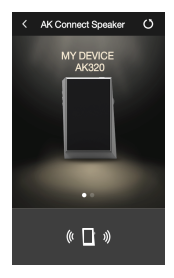

AK Connect 使用示例

示例 1

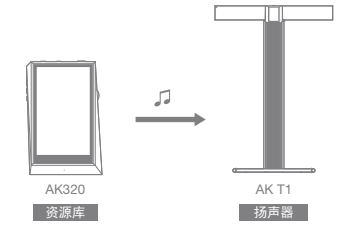

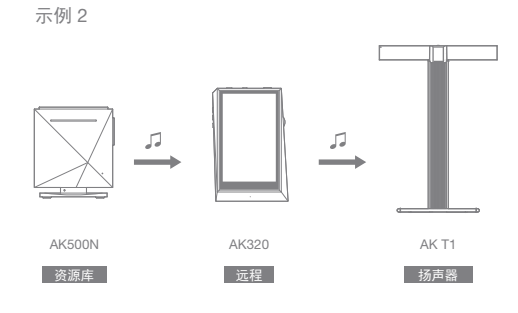

示例 3

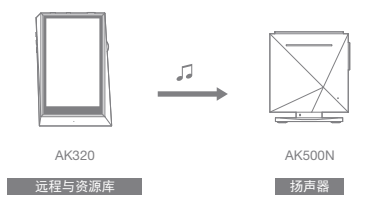

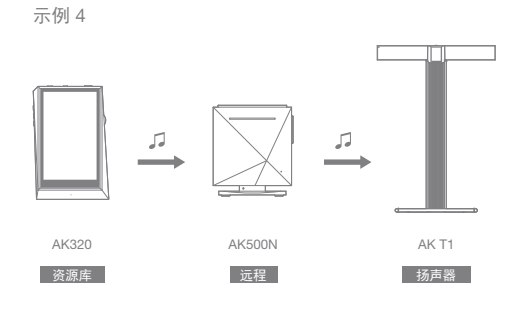

示例 5

资源库

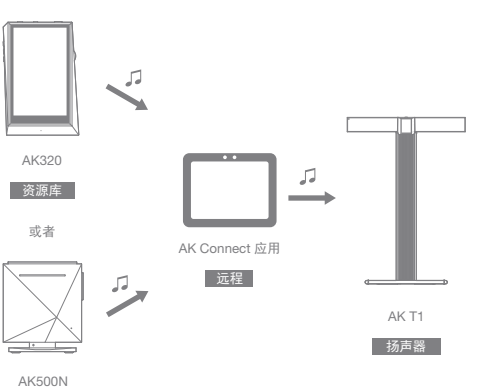

聆听音乐 选择音乐

1. 选择主屏幕底部的搜索选项以显示播放列表。 2. 从列表中选择一首歌曲开始播放。

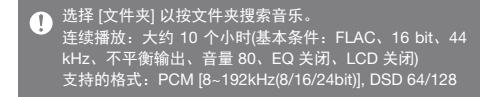

聆听音乐

- 点按音乐列表顶部的 [ ] □ 可显示音乐选项。 : 在当前播放列表的当前歌曲/上一首歌曲后添加所 选文件。
	- : 将所选文件添加到播放列表。
	- : 复制所选文件。
	- : 移动所选文件。
	- : 删除所选文件。
- 从主屏幕选择专辑封面开始播放。
- 转动 [音量滚轮] 可调节音量。
- 播放期间, 点按 [ || ] 暂停播放, 点按 [ ▶ ] 继续播放。 ○ 您还可以点按设备上的 [1) 接钮暂停/恢复播放。
- ●播放期间,点按 [44 / ▶ ] 播放上一首/下一首歌曲。 通过点按设备上的 [ / ] 按钮播放上一首/下一首 歌曲。
- 播放期间, 长按 [44 / ▶ ] 快退/快进。 通过点按设备上的 [ / ] 按钮快退/快进。
- 播放期间,可将进度条拖动至所需位置。
- 点按设备上的 [主页] 按钮可进入主屏幕。

播放期间点按专辑封面可显示其他屏幕。

: 显示上一屏幕。

- $Q = \frac{1}{2}$ : 显示当前播放列表。
	- ○点按播放列表旁边的 [ 三 ] 可编辑播放列表顺 序。

○点按音乐列表顶部的 [ ■ ] 可显示音乐选项。

: 将所选文件添加到播放列表。

: 删除所选文件。

- : 将当前歌曲添加至播放列表。
- : 显示当前歌曲的歌词。
- : 显示当前歌曲的信息。

播放列表屏幕

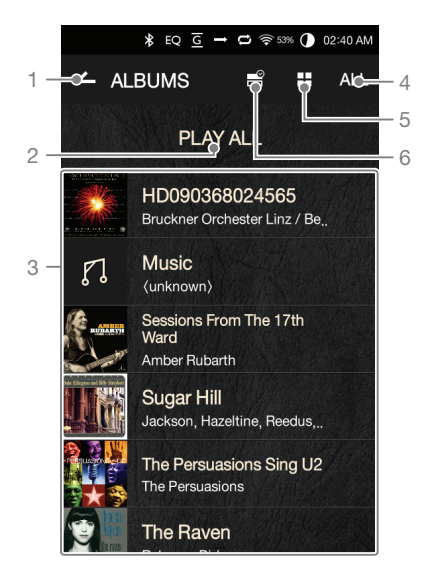

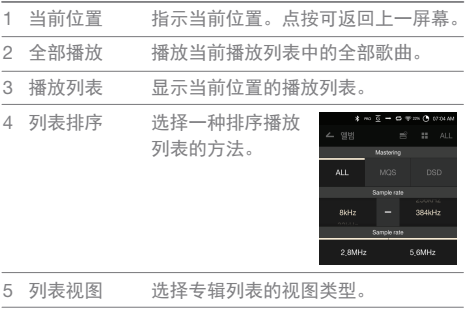

6 音乐选项 选中要应用播放列表选项的复选框。

音乐播放器屏幕

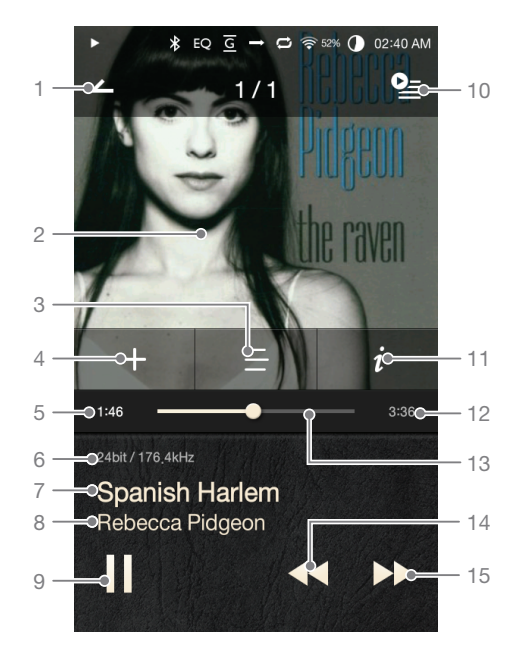

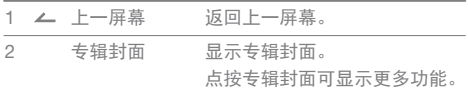

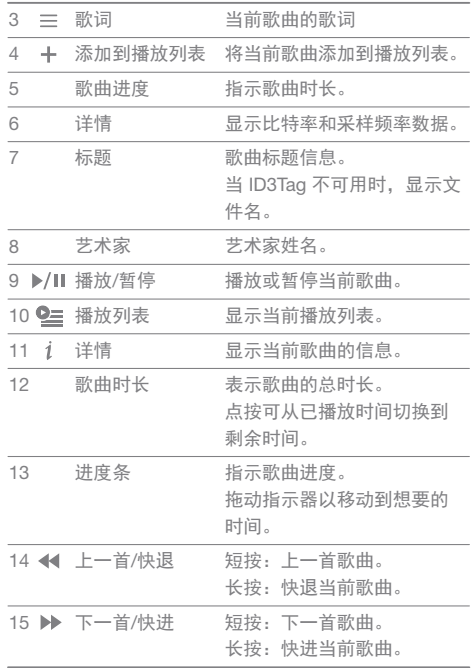

**Service State** 

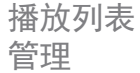

#### 创建播放列表

- 1. 从主屏幕点按 [播放列表 播放列表] 可显示播放列表清单。
- 2. 点按屏幕右上角的 [+]。
- 3. 输入播放列表的名称,然后点按 [添加] 可创建新的播放列表。

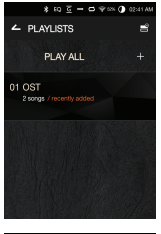

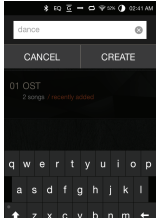

将歌曲添加到播放列表

- 1. 点按 [播放列表] 可显示播放列 表清单。
- 2. 选择播放列表并点按 [+ 添加] 可显示歌曲列表。
- 3. 选择所需歌曲, 然后点按 [+ 添加] 将歌曲添加到所选播 放列表。

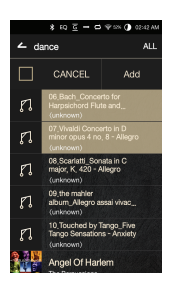

从播放列表中删除歌曲

- 1. 点按 [播放列表] 可显示播放列 表清单。
- 2. 选择所需的播放列表,然后在 屏幕顶部点按 [ ]。
- $3.$  选择所需歌曲, 然后点按 [  $\bigcirc$  ] 将歌曲从所选播放列表中删除。

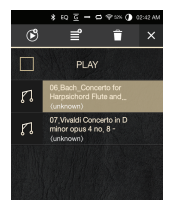

编辑播放列表顺序

1. 点按播放列表旁边的  $[$   $\equiv$   $]$ 可修改播放列表顺序。

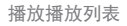

- 1. 点按 [播放列表] 可显示播放列表 清单,然后按屏幕顶部的 [ ]。
- 2. 选择合适的播放列表用于播放。
- 3. 点按屏幕顶部的 [ 15 ] 可在当前 播放列表的当前歌曲/上一首歌 曲之后添加所选播放列表。

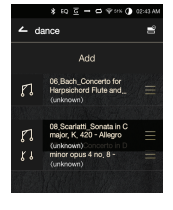

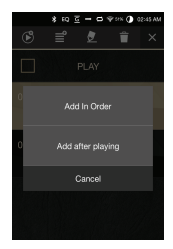

重命名播放列表

- 1. 点按 [播放列表] 可显示播放列表 清单,然后按屏幕顶部的 [ ]。
- 2. 选择要重命名的播放列表。
- 3. 点按屏幕顶部的 [  $\triangle$  ] 可显示重 命名窗口。
- 4. 输入播放列表的名称, 然后点按 [重命名] 可在新名称下保存该播 放列表。

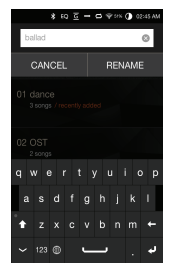

删除播放列表

- 1. 点按 [播放列表] 可显示播放列 表清单,然后按屏幕顶部的 [  $\equiv$  ]。
- 2. 选择要删除的播放列表。
- 3. 点按屏幕顶部的 [ 1 可删除所 选播放列表。

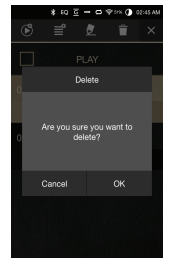

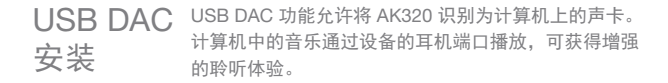

USB DAC 规格参数

- 支持的操作系统
	- o Windows XP(32 位)/Windows 7(32/64 位)/ Windows 8(32/64 位)/Windows 10(32/64 位)
- USB DAC 支持规格
	- 支持的格式:WAV、FLAC、WMA、MP3、OGG、 APE(标准、高质量、快速)、AAC、ALAC、AIFF、 DFF、DSF
	- 采样率:44.1 kHz 96 kHz
	- 比特率:16 bit/24 bit
- 使用 AK320 的音量滚轮控制音量。

对于超出所支持格式的文件,将无法播放。 Œ

USB DAC 连接期间关闭 LCD 屏幕时,音量控制不可用。 USB DAC 连接期间, "上一首"、"播放"、"下一首"按钮不 可用。 计算机性能较低或者 USB 连接的使用超负荷时,播放会 卡。 根据声音质量和操作环境,视频播放期间音频到视频同步 可能会出现问题。 USB DAC 连接期间,光纤输出 (S/PDIF) 不可用。 音量不能通过 Windows 音量控制进行调节。必须使用设 备上的音量滚轮或者相应程序的音量控制来调节音量。

CD 翻录 连接 AK Ripper(单独出售)翻录 CD。

打开/关闭 AK Ripper

- 1. 将  $\overline{O}$  CD 翻录 $\overline{R}$  设置为"打开"。
- 2. 连接产品后,拉下通知栏并点按 CD 翻录按钮以使用 AK Ripper。
- 3. 打开 AK Ripper后, 拉下诵知栏并点按 CD 翻录按钮 以停止 AK Ripper 操作。

自动 CD 翻录

- 1. 连接 AK Ripper 和插入 CD。
- 2. 将通过 Gracenote 检索已插入 CD 的源数据 (ID3 标签)。
- 3. 源数据检索完成后,CD 翻录将自动开始。
- 4. 完成后, 在结果上点击 [确定], 提示完成自动 CD 翻录。

手动 CD 翻录

- 1. 当连接 AK Ripper 或插入 CD 时,将激活主屏幕上的 [CD 翻录] 菜单。
- 2. 点按 [CD 翻录] 菜单然后选择想要的文件格式(FLAC 或 WAV)。
- 3. 选择文件格式后,将搜索 Gracenote 数据库寻找匹配 的 CD 源数据。
- 4. 完成数据库搜索后,点击 [开始] 以开始 CD 翻录。
- 5. 仅翻录所选歌曲。

CD 翻录结果

- · ●: 表明 CD 翻录已完成, 或者尽管发生错误, CD 翻录已通过纠正错误成功完成。
- : 表明可通过用户输入取消当前翻录的歌曲。
- ·  $\triangle$ : 表明由于 CD 刮痕或者其他相似原因, CD 翻录失 败。也表明由于用户干扰,CD 翻录取消。

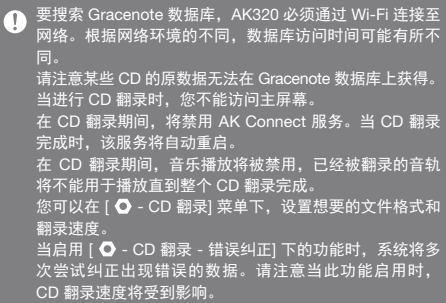

使用蓝牙 连接蓝牙设备可无线听音乐。

打开/关闭蓝牙

使用之前, 蓝牙设备必须与 AK320 配对。有关详细信息,请参见蓝牙 设备的说明手册。

1. 从主屏幕中选择 [ \* ], 或者从 [ ○ - 蓝牙] 选择 [打开/关闭]。

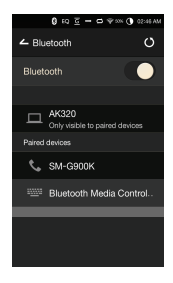

蓝牙配对

1. 从可用设备列表中选择相应的蓝牙设备。

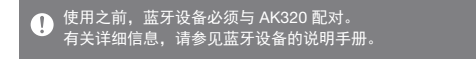

#### 终止蓝牙连接

1. 点按连接的蓝牙设备并确认消息 提示以断开设备连接。

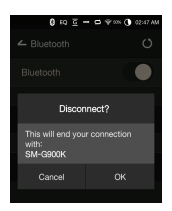

删除蓝牙配对

- 1. 点按配对设备右侧的 [ = ] 重新移动到设置屏幕。
- 2. 选择 [删除配对] 完成过程。

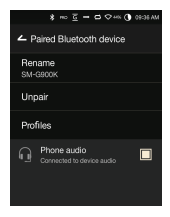

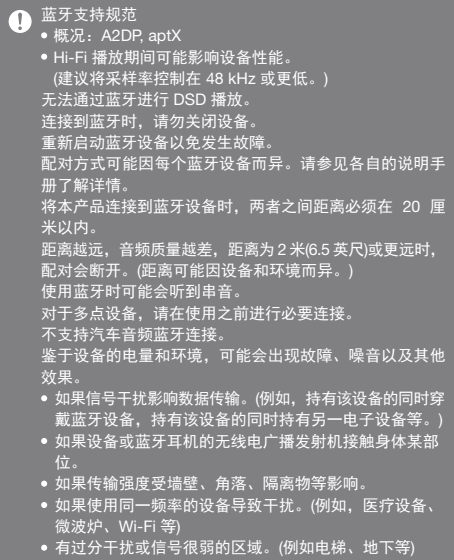

设置 根据用户需求设置设备。 设置菜单可能因固件版本而异。

#### 设置

- 1. 从主屏幕通知栏选择  $[O]$ 。
- 2. 选择所需项以设置。

#### Wi-Fi

更改无线网络设置并打开或关闭 Wi-Fi。

# 请参见手册第 44 页,了解有关设置无线网络的更多信息。

#### 蓝牙

连接蓝牙设备可无线听音乐。

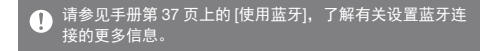

#### AK Connect

设置是否使用 AK Connect。

均衡器

- 根据用户偏好设置均衡器。 Pro EQ:专业人士推荐的 EQ 预设。
	- 用户均衡器:根据用户偏好调节频率。

#### EQ 支持的格式: PCM [8 - 192 kHz(8/16/24 bit)]  $\bigcap$ 使用均衡器可能对设备性能产生负面影响。 请参见第 45 - 47 页,了解有关使用均衡器的详细信息。

### 无缝回放

- 无中断/安静地播放下一首歌曲。
	- 仅支持在两个具有相同比特率、采样率和声道的文件 之间无缝播放。

#### 线路输出

- 打开或关闭线路输出。
	- 启用线路输出并点按音量控制窗口上的 [线路输出] 会将音量锁定在最高。

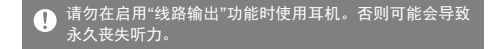

#### 左右平衡

调节耳机/听筒的左右平衡。

Amp

连接到 AK Amp 时设置放大级别。

CD 翻录

设置自动 CD 翻录功能以及文件格式和翻录速度。

屏幕亮度

调节屏幕亮度设置。

主题

更改主题。

日期与时间

设置当前日期和时间。

设备名称

设置设备的名称。 最大名称长度为 30 个字符。

语言

选择显示语言。 支持的语言:英语、韩语、日语、中文(简体中文/ 繁体中文)、法语、俄语、德语

键盘

选择键盘语言。 支持的语言:英语、韩语、日语、中文(简体中文/ 繁体中文)、俄语

电源

- 自动关闭:如果没有用户输入,设备将在指定时间段后 关闭。
- 屏幕超时:如果没有用户输入,屏幕将在指定时间段后 关闭。
- 睡眠定时:在指定时间段后,音乐播放将停止,设备将 关闭。

USB 连接

- 媒体设备(USB 驱动器):连接至计算机传输媒体文件。
- DAC 输入:通过设备聆听电脑中的音乐。

下载

为下载的文件选择文件夹。

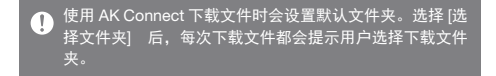

更新

- 系统更新:发现新版本时更新系统。
- 应用程序更新:发现新版本时,更新默认的应用程序 (包括商店)。

系统信息

系统信息:查看型号、固件版本以及数据存储信息。 可以安装/卸载 microSD 卡,并可以删除数据。

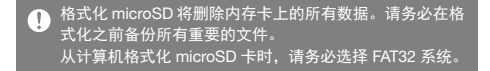

系统恢复

- 数据库初始化:重置内部数据库。 根据设备上存储的文件数量,数据库初始化时间可能会 有所不同。
- 默认设置:将所有用户设置恢复为原始设置。
- 恢复出厂设置:删除所有用户数据并将设备还原至其原 始出厂设置。

线网络

连接至无

连接至网络

1. 长按通知栏中的 [ 令 ] 或者选择 [ **O** - Wi-Fil 可显示接入点 (AP) 列表。

2. 选择所需 AP 以连接至无线网络。 可能需要其他信息(加密密钥、 索引等),具体取决于网络设置。

3. 长按网络名称并选择 [网络设置] 可编辑特定网络设置。

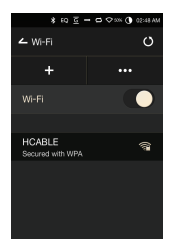

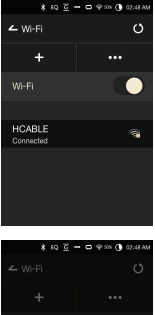

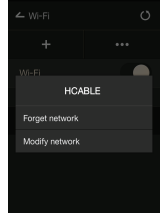

不支持需要浏览器或其他更多认证的网络。 т 支持声道 1 - 11。

均衡器 设置

- 均衡器设置
- 1. 长按通知栏中的 [EQ],或者打开 [  $\bullet$  - 均衡器] 中的功能。

2. 点按屏幕左上角的 [Pro EQ], 并选择 [ + ]。

3. 输入自定义 EQ 设置的名称并 选择 [添加]。

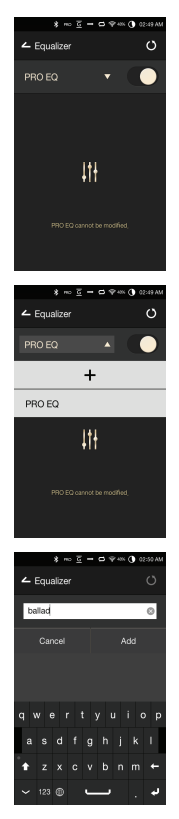

- 4. 根据用户偏好左右调节频率。
- 5. 屏幕左下角的数值可以进行微调。

6. 点按屏幕右下角的 [  $||$  | ) 以显示 PEQ 设置屏幕。可以根据用户 偏好调节频率、增益和 Q 值。

重置均衡器

1. 选择所需 EQ 设置并点按屏幕 底部的 [ ぴ ] 将 EQ 恢复为默认 设置。

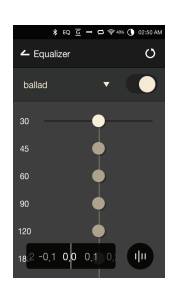

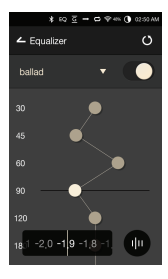

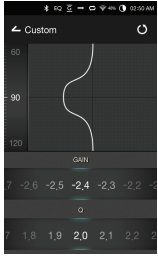

删除均衡器

- 1. 点按屏幕左上角的 [Pro EQ]。
- 2. 点按所需项目旁边的 [立] 以删 除所选均衡器。

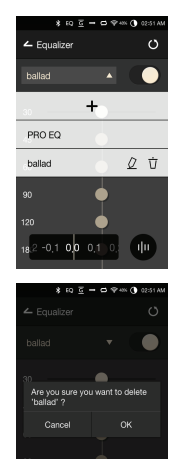

重命名均衡器

- 1. 点按屏幕左上角的 [Pro EQ]。
- 2. 点按所需项目旁边的 [  $Q$  ] 并为 所选均衡器输入新名称。
- 3. 点按 [重命名] 应用更改。

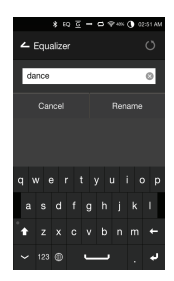

安全预防

设备

措施

- 将插头插入耳机、平衡或 USB 端口时,请勿用力或者 撞击插头。
- 请勿在设备中插入任何金属物体(硬币、发夹等)或易燃 碎屑。
- 请勿在设备上放置重物。
- 如果弄湿设备(淋雨、洒上水、化学制品、化妆品、汗水、 或者受潮等),请勿打开设备电源,让其彻底变干。 联系最近的 iriver 客户支持中心。 (不管是否在保修期内,由于洒上液体引起的故障需要 收取维修费用,并且此类损坏可能无法维修。)
- 避免阳光直射设备或者将设备暴露于极端温度下(-5℃ 40℃; 23°F - 104°F),例如夏季将设备放置在汽车内。
- 请勿在湿热场所存储或使用设备,例如桑拿房。
- 避免在过分潮湿、灰尘或烟雾过多的场所存储设备。
- 请勿在毛毯、电热毯或者地毯上使用设备。
- 请勿将设备置于火源或微波附近。
- 切勿尝试对产品进行拆卸、维修或改装。
- 请勿在打开电源的情况下将设备长时间存放在狭小的空 间内。
- 请勿将设备放置在磁性物体附近(磁铁、电视机、显示 器、扬声器等)。
- 请勿在设备上使用化学制品或清洁用品,这样可能会损 坏油漆或表面涂层。
- 避免让设备跌落或使其受到强烈冲击(过度振动等)。
- 请勿同时点按多个按钮。
- 请勿在传输数据期间断开与微型 USB 电缆的连接。
- 连接微型 USB 电缆时,请使用电脑背部的 USB 端口。 连接至有问题或损坏的 USB 端口可能会损坏设备。
- 长时间显示一张图像可能导致屏幕灼伤(残留余像)。
- 在屏幕上使用劣质保护膜或不干胶贴纸可能会损坏屏幕。
- 请勿将任何异物插入耳机端口。

#### 其他

- 请勿在驾驶任何类型的车辆时使用耳机/听筒或操作本 产品。这不仅非常危险,而且可能还会违反当地的法律。
- 请勿在进行户外活动(驾驶、散步、徒步等)期间使用本 产品。
- 请始终在安全的环境中使用本产品,以免发生事故。
- 移动过程中使用本设备时,请务必注意周遭的环境。
- 避免在暴风雨中使用本设备以减小遭遇电击的可能性。
- 如果使用本产品期间或使用后立即感到耳鸣,请调低音 量或停止使用并就医。
- 请勿长时间以过高音量听音乐。
- 请勿以过高音量使用耳机/听筒。
- 请小心不要让耳机落入其他物体中。
- 请勿在睡觉时塞着耳机或者长时间将耳机塞在耳中。

# 故障排除 查看常见问题的解决方案。

- 1. 设备无法打开。
	- 电池可能需要充电。请至少为设备充电一小时,然后 重试。
	- 重置设备并重试。(请参见 5 页)
- 2. 通过 USB 电缆将设备连接至计算机后,设备将不会充电。
	- 使用计算机背部的 USB 端口,并检查该 USB 端口 是否正常。
	- 检查 USB 电缆是否正确连接。
- 3. 计算机将无法识别设备或者连接时出错。
	- 使用计算机背部的 USB 端口。
	- 检查 USB 电缆是否正确连接。
	- 对于 Windows XP, 验证是否已安装 Service Pack 2 (或者更高版本)以及 Windows Media Player 10(或更 高版本)。
	- 检查是否已在其他计算机上正确连接设备。
- 4. 屏幕反复关闭。
	- 屏幕会在定义的时间段之后自动关闭以降低电池消耗 量。请在 [  $\bigcirc$  - 节能 - 屏幕超时] 中设置时间。
- 5. 屏幕无法正常显示图像。
	- 检查屏幕是否破损。
- 6. 没有声音,或者为静音/干扰音。
	- 检查音量设置是否高于 [0]。
	- 检查耳机是否正确插入,并确保没有杂物阻塞端口 连接。
	- 检查音乐文件是否损坏。
	- 确认音频设置已正确设置。(平衡、线路输出等)
- 7. 不能播放文件,或在使用某个文件时,产品不稳定。
	- 此文件的情况可能会引起以下问题: 播放不稳定或者难以播放。
		- 产品可能无法正常工作。
		- 使用计算机播放时,此文件的声效可能有所不同。
		- 播放性能和其他功能可能存在差异。
		- 播放技术参数可能有差异。
	- 建议进行文件转换或者使用其他文件。

Hy to Triver Limited 对与本手册相关的专利、商标、版权声明 和其他知识产权保留权利。 未经 iriver 的事先批准,不得以任何方式或以任何格式复 制此用户手册的内容。 使用或复印本文档的全部或部分内容会受到处罚。 软件、音频、视频和任何获得版权的内容受相关版权法 的保护。 未经授权而复制或分发本产品获得版权的内容的用户必 须承担全部法律责任。 示例中使用的公司、组织、产品、人物和事件并非基于 实际数据,纯属虚构。 iriver 无意通过此说明书与任何公司、机构、产品、人或 事件产生关联,并且不应做出此推断。 用户必须遵守所适用的版权法。 ©1999-2015 iriver Limited。保留所有权利。 AK320 在 MSD 的广告宣传下设计并进行音频调谐。

# 认证 KC/FCC/CE/TELEC

B 类设备(家用通信设备): 这是一个 B 类设备, 注册为符 合家用电磁兼容性 (EMC) 要求。本设备可以用在住宅区 和所有其他区域。

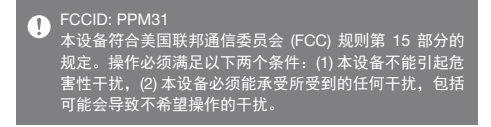

# 规格

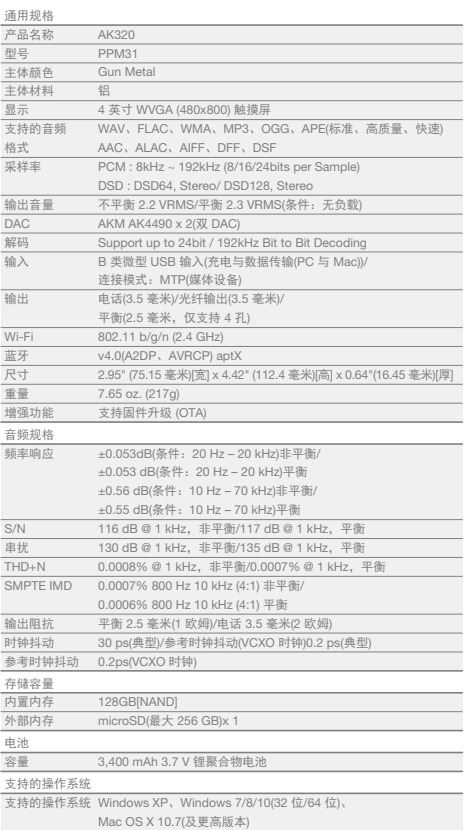

**State State** 

# 注册商标 Windows 2000、Windows XP、Windows 7、Windows 8、 Windows 10 和 Windows Media Player 是 Microsoft Corp. 的注册商标

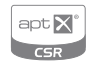

© 2012 CSR plc and its group companies. The aptX® mark and the aptX logo are trade marks of CSR plc or one of its group companies and may be registered in one or more jurisdictions.

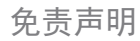

免责声明 对于由于产品使用或操作不当而造成的损害(包括意外伤 害和人为伤害),制造商、进口商和分销商不负赔偿责任。 本用户手册中的信息是基于当前的产品规范编写的。 制造商(即 iriver Limited)正在添加新的补充功能,将来仍 会不断应用新技术。 所有规格都可能会不经通知而做出更改。

不对因使用本产品造成的数据丢失提供任何担保。